# **Xavier University Report Portal Reference**

# **Contents**

<span id="page-0-0"></span>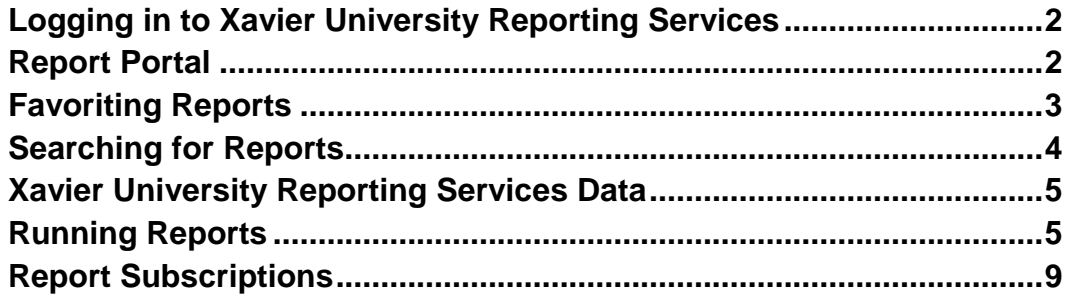

## **Logging in to Xavier University Reporting Services**

- 1.) Using your web browser, navigate to [https://reports.xavier.edu/.](https://reports.xavier.edu/)
- 2.) You may be prompted for a username and a password. Use your Xavier username and password.

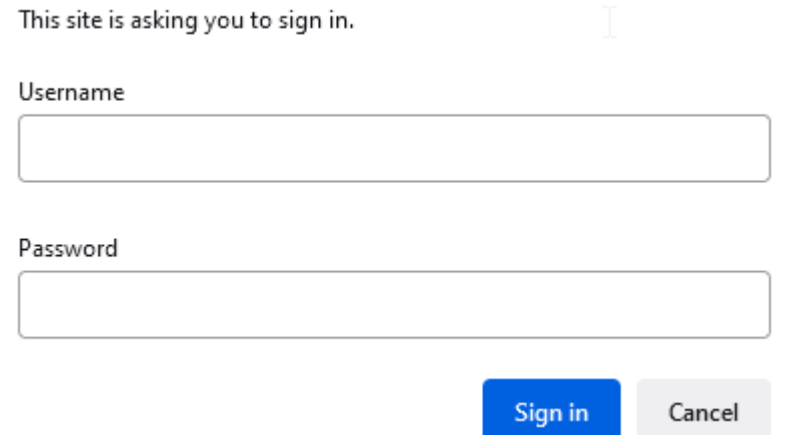

3.) Once you have supplied your username and password, click *Sign in*.

# <span id="page-1-0"></span>**Report Portal**

• The Report Portal contains all of the folders and reports that you are authorized to view and is organized by folder.

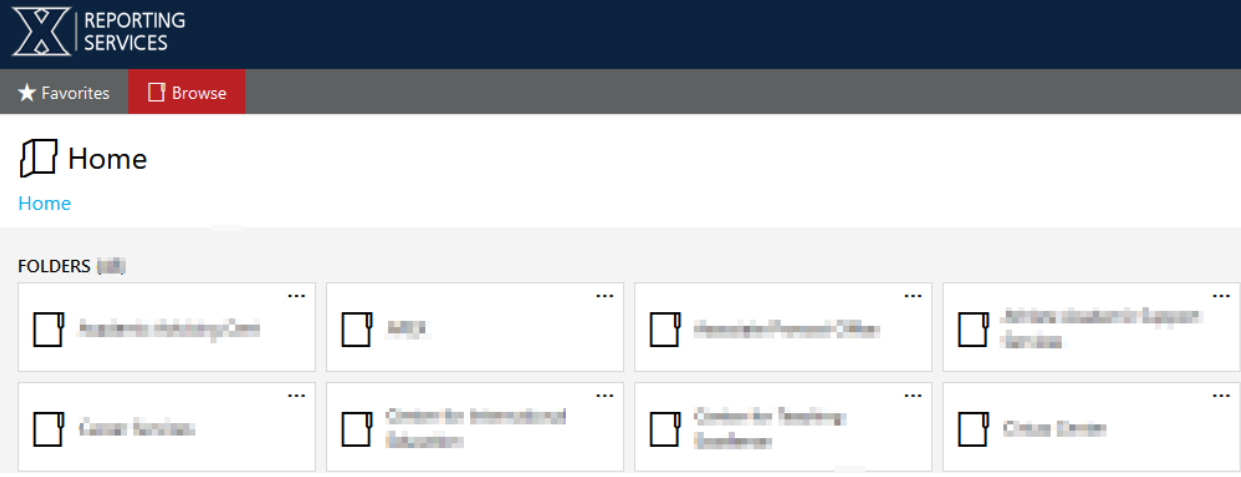

• You may then click on a folder to enter and view its contents.

o For example, within this folder, there are three reports and another folder containing more reports.

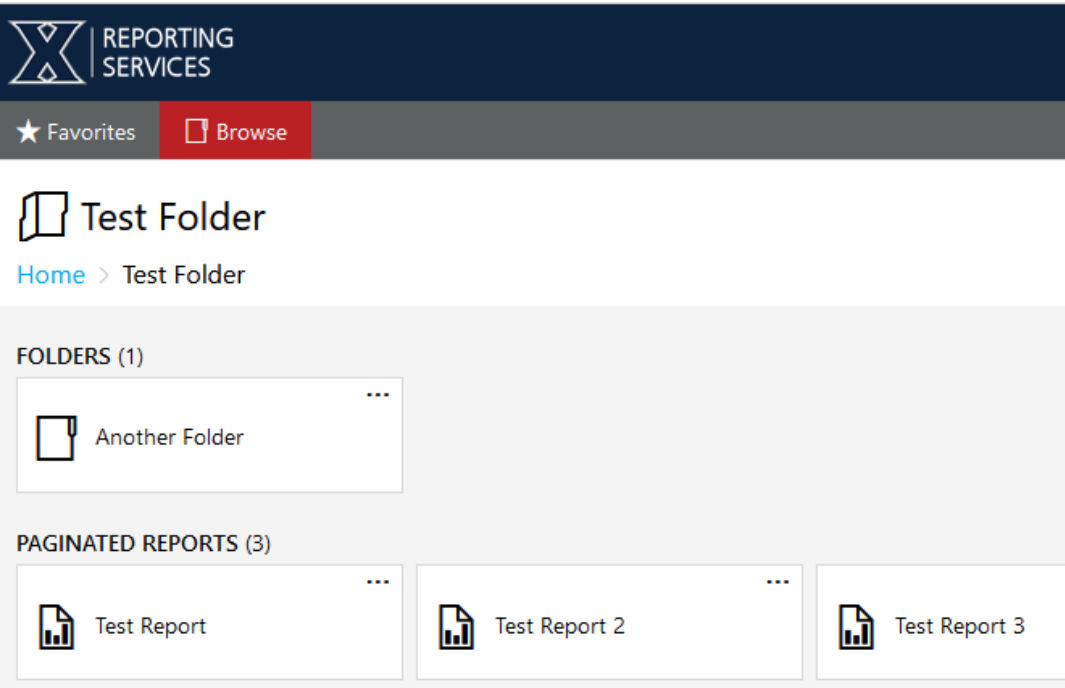

# <span id="page-2-0"></span>**Favoriting Reports**

- The Report Portal allows you to *favorite* a report, which will list all of your favorite reports in one convenient location.
- Instructions on how to *favorite* a report:
	- 1.) Click on the *"…"* (or *right click*)

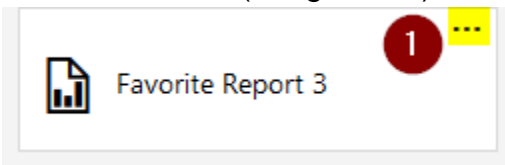

2.) Click *Add to Favorites.*

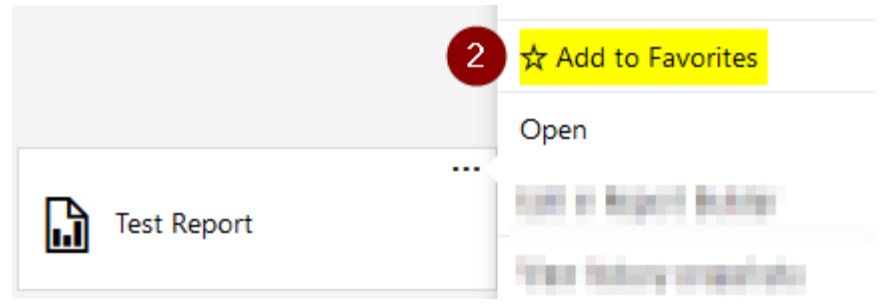

• Once you have added a report to your favorites, they will all display on the Favorites page (accessible by clicking *Favorites*).

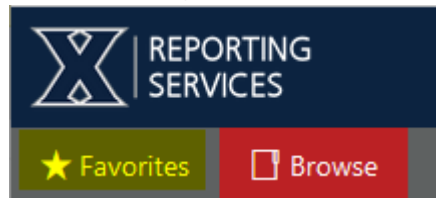

• In the below example, three reports have been favorited (denoted by *star* icon).

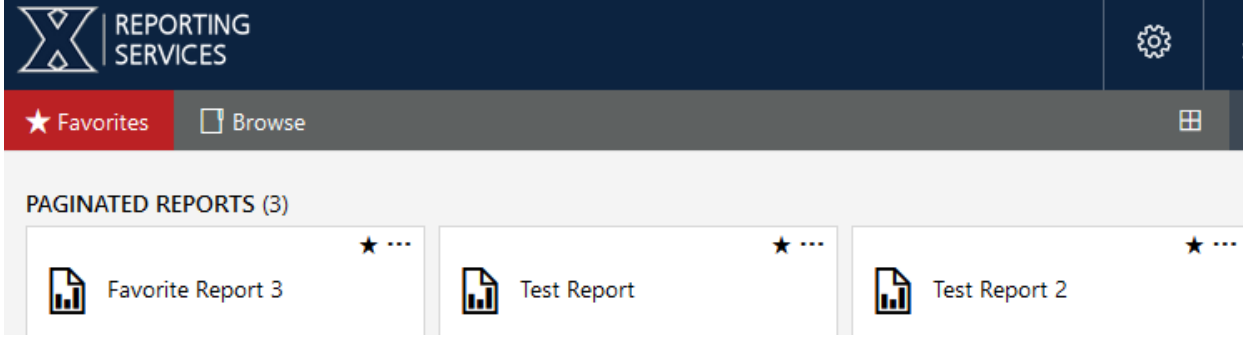

# <span id="page-3-0"></span>**Searching for Reports**

• If you need assistance locating a report that you may have forgotten the full name of, you may use the search bar (located in the top right corner).

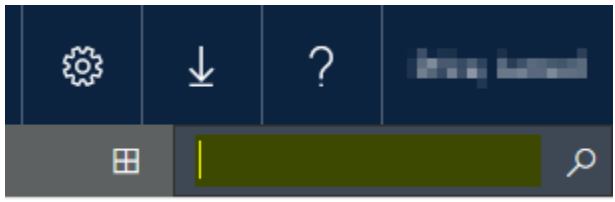

• For example, "Favorite" was the search term, and all reports with "Favorite" in the title were returned in the results.

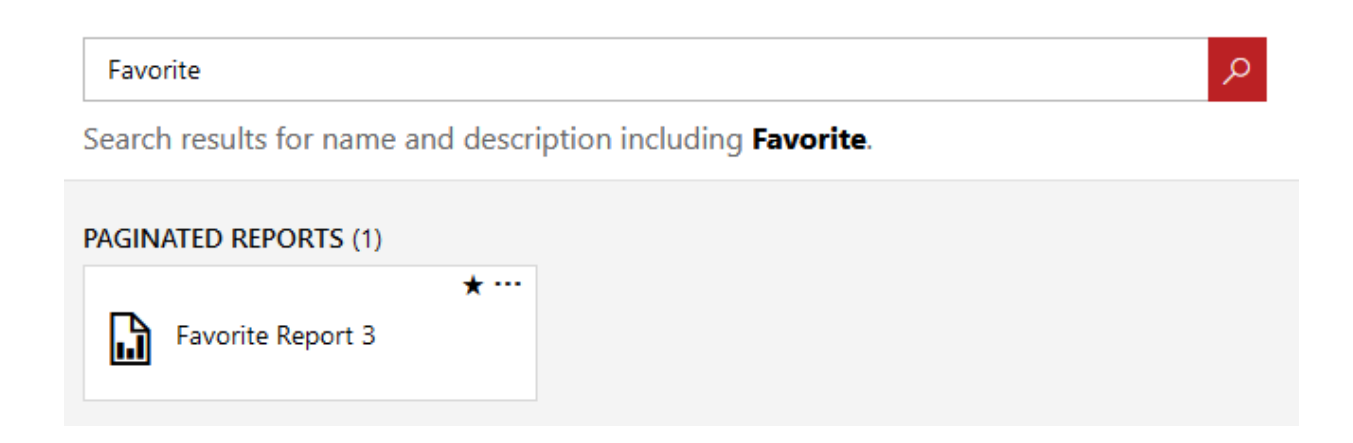

# <span id="page-4-0"></span>**Xavier University Reporting Services Data**

- The majority of reports within Reporting Services are connected to a copy of Banner data that is produced nightly (unless otherwise noted by the report name and/or description).
	- o Data will not change throughout the day.
	- o Data is "a day behind" as the copy of Banner is current up to the end of the previous day.
	- o These reports that are connected to this copy of Banner data cannot be run between 8:00 p.m. and 5:00 a.m. while the data is refreshing.
	- o Do not schedule reports to run between 8:00 p.m. and 5:00 a.m.

## <span id="page-4-1"></span>**Running Reports**

- 1. To run a report, you will need to open the report.
	- Clicking the report will open it.

• Clicking the *"…"* (or *right click)* and clicking *open* will also open the report.

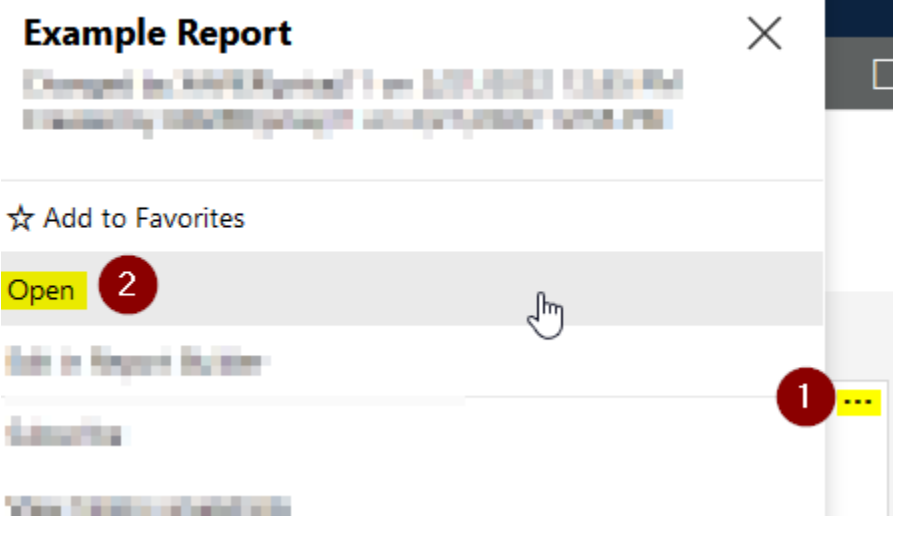

- 2. Once the report has been opened, you will need to supply the parameters for the report run.
	- The parameters supplied are the values used when the report is run.
	- All parameters must have a valid selection.
	- There are four major parameter types:
		- i. Single-selection dropdown
			- o Allows one option from the list to be selected.

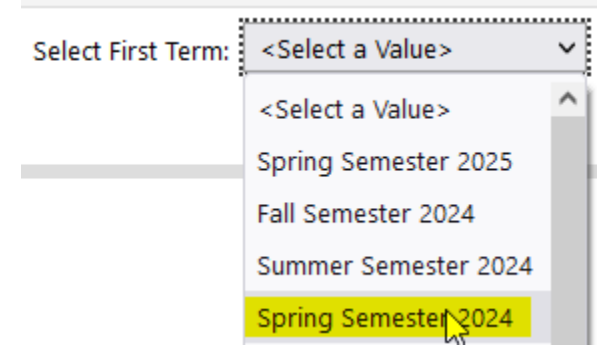

ii. Multi-selection dropdown

- **Select Terms:**  $\checkmark$  $\Box$  (Select All)  $\land$ Select End Term: □ Spring Semester 2025 Semester 2024 Summer Semester 2024 □ Spring Semester 2024 Fall Semester 2023 □ Summer Semester 2023 Spring Semester 2023 □ Fall Semester 2022 □ Summer Semester 2022  $\Box$  Spring Semester 2022
- o Allows multiple options from the list to be selected**.**

## iii. Date

o Allows a date to be selected**.**

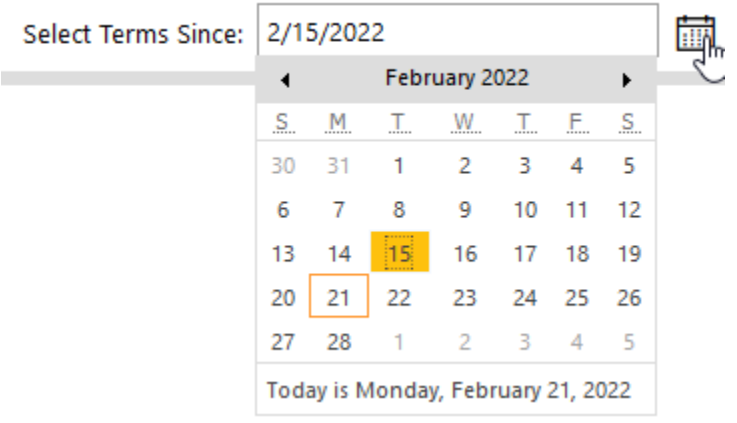

- iv. Text
	- o Allows text to be supplied to the report.

Include a Note: Example Text

3. Once the report parameters have been selected, you will then click *View Report* for the report to run (located to the right of the report parameters).

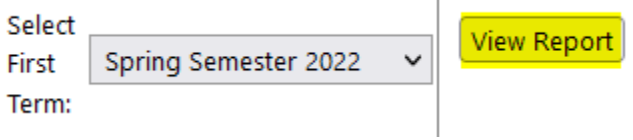

4. Once the report has finished running, the output will display within Interactive Mode.

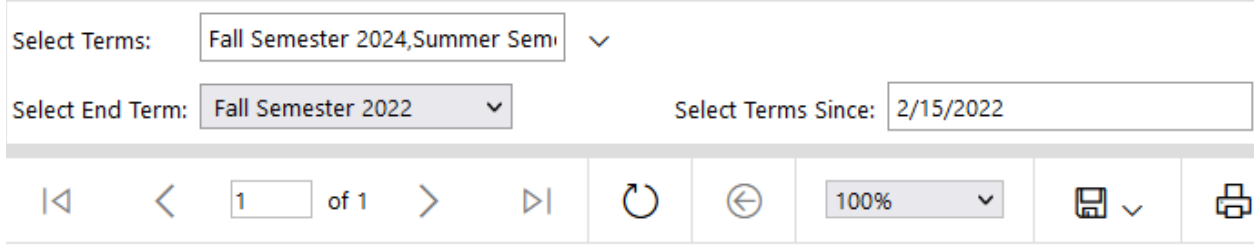

## **Xavier University**

Run Date: 2/21/2022

#### **Example Report**

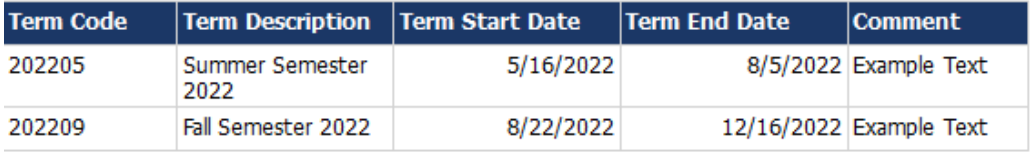

• Interactive Mode button descriptions:

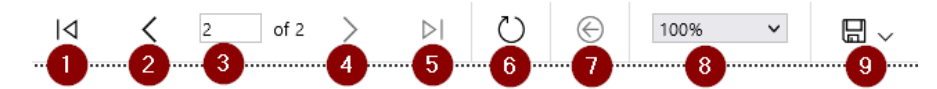

- 1. Return to page 1
- 2. Go back one page
- 3. Select page number to navigate to
- 4. Advance one page
- 5. Advance to the last page
- 6. Refreshes the report
- 7. Go back to the parent report (if applicable)
- 8. Adjusts the zoom (display size)
- 9. Exports and downloads the report to selected file type
	- a. Recommended file types:
		- i. Word
		- ii. Excel
		- iii. PDF
		- iv. CSV

# <span id="page-8-0"></span>**Report Subscriptions**

- Report subscriptions allow you to receive a report on a schedule via email.
- Multiple subscriptions may be created for the same report with different parameter selections (such as a report for Fall '22 and another for Summer '22).

## **Creating a Subscription**

- 1. Locate the report within the Report Portal.
- 2. Click the *"…"* (or *right click*) next to the report title.

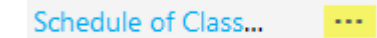

3. Click *Subscribe*.

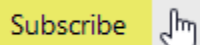

o If the Subscribe button doesn't appear, click *Manage*.

Manage

• Next, click *Subscriptions* on the left hand side, and then click *+New subscription*.

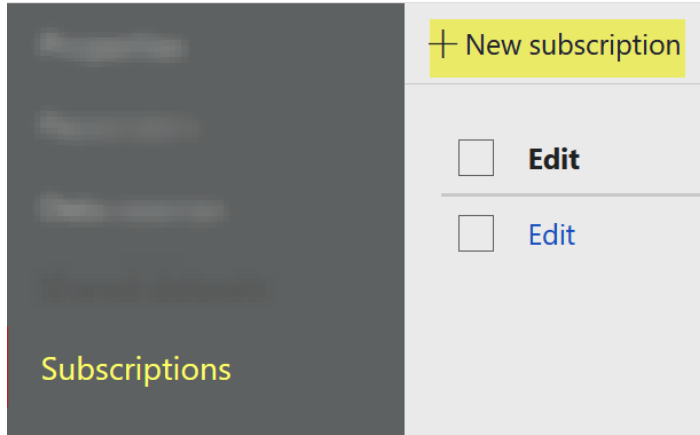

## **List of Subscription Fields to Fill Out**

• Description

This is a test of the subscription functionality

## XAVIER UNIVERSITY REPORT PORTAL REFERENCE

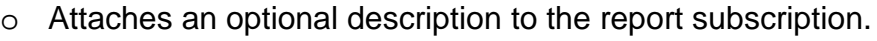

- Type of subscription
	- Standard subscription
		- Generate and deliver one report
		- o Always select *Standard subscription* (this is the default option).

#### **Schedule**

Deliver the report on the following schedule:

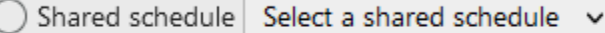

Report-specific schedule Edit schedule

At 10:30 AM every day, starting 3/7/2022

#### o Shared schedule

- **Pre-defined schedules that may be used in multiple reports.**
- o Report-specific schedule
	- Sets the schedule for this specific report subscription.
	- **May subscribe to the report on a one-time or recurring basis.**

Choose whether to run the report on an hourly, daily, weekly, monthly, or one time basis.

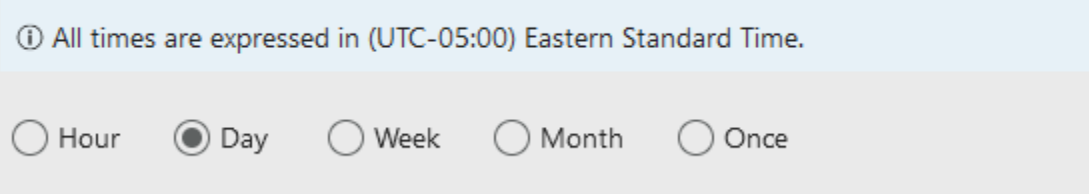

**The subscription may be set to run on particular days of the week,** etc.

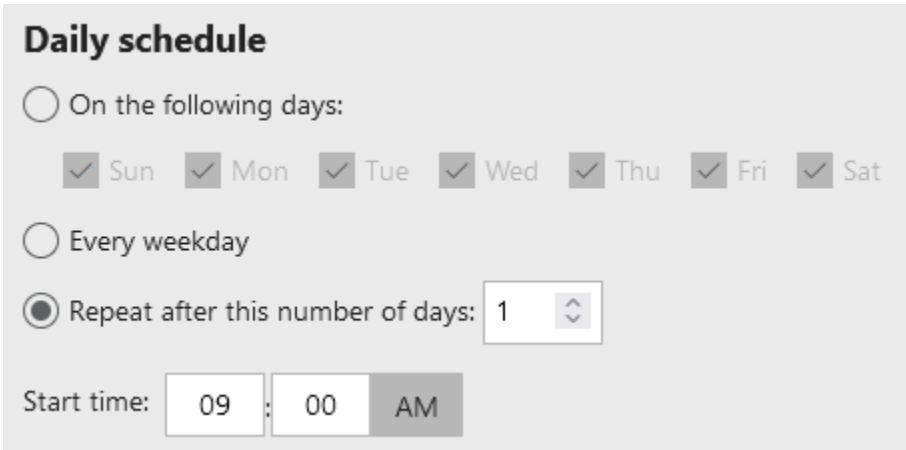

**The subscription may be set to run for a specified time period as** the start and end dates of the schedule may be set.

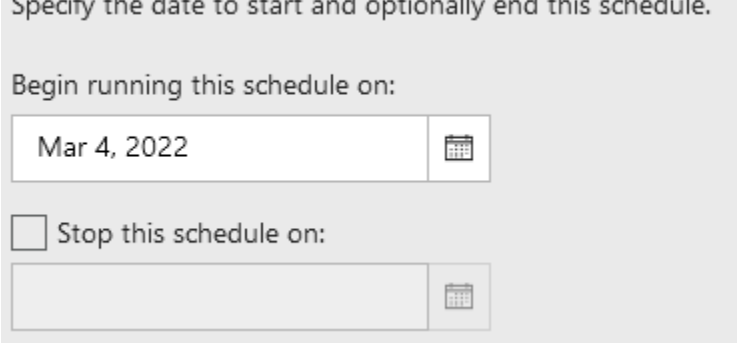

• Delivery Options (Email)

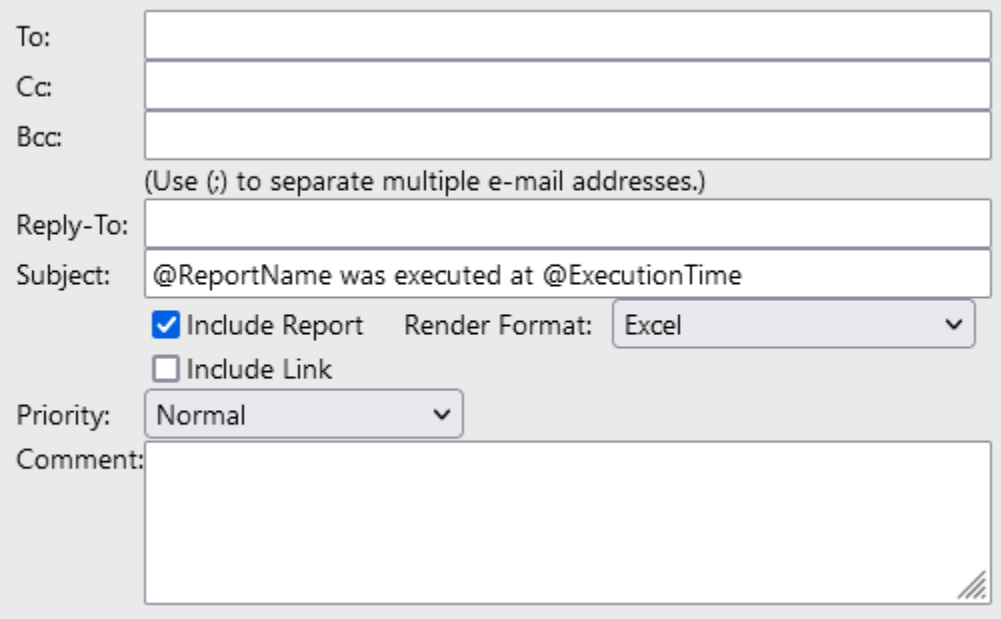

- o To, Cc, Bcc, Reply-To, Subject
	- **These work exactly as they do when creating an email within** Outlook.
- o Include Report
	- Ensure that this is *checked* as it will include the file.
- o Render Format
	- This is the specified file type for the output, such as Excel.
- o Be sure to *uncheck* the Include Link option if there is no need for a link to the report to be included.
- Report Parameters

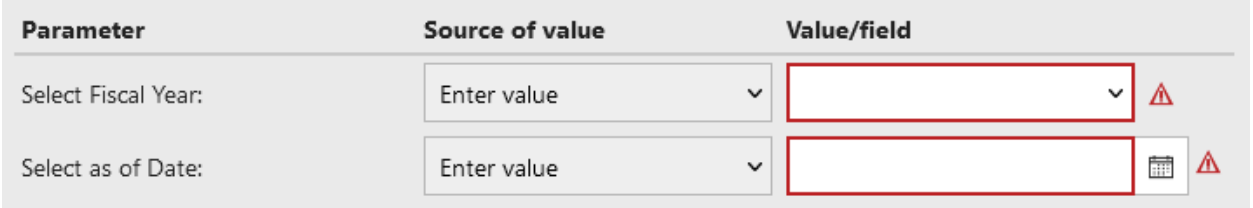

- o This is where the parameters for the report subscription are selected.
- o These must be filled out.
- Viewing Your Subscriptions
	- o Click the *Settings* button at the top right corner of the Report Portal

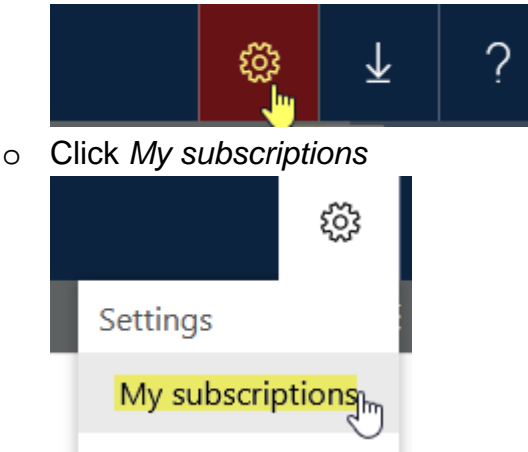

- You will then see all of the report subscriptions that you have created with these fields:
	- Edit
		- o Allows you to open up the subscription and modify the subscription.
	- Report
		- o This is the report title.
	- Description
		- o This is the description that was set within the subscription.
	- Status
		- o Will display as disabled or enabled.
	- Folder
		- o Where the report is located.
	- **Delivery** 
		- o How the report is being sent (generally email).
	- Last run
		- o The last time the report subscription ran.
	- Result
		- o Will specify that the email was sent to the recipients or display any errors that occurred.

## XAVIER UNIVERSITY REPORT PORTAL REFERENCE

• Enabling, Disabling, and Deleting Subscriptions

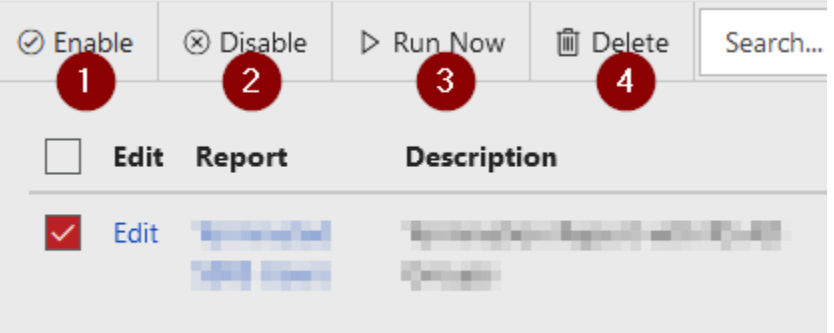

- Within My subscriptions and with a report checked you may:
	- o *Enable*
		- This enables the report subscription if it was disabled (paused).
	- o *Disable*
		- **This pauses the subscription and the subscription will no longer** run.
		- This is useful when there is a period of time when the report is not needed, such as during the summer months.
	- o *Run Now*
		- This causes the subscription to run as soon as the button is pressed. It will not interfere with the set schedule.
	- o *Delete*
		- This deletes the subscription.
		- **If a subscription is no longer needed, please delete rather than** disable.